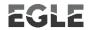

# SCRAP TIRE PROGRAM Re-TRAC COLLECTION SITE INSTRUCTIONS

| GETTING STARTED                                              | 3  |
|--------------------------------------------------------------|----|
| EXISTING Re-TRAC ACCOUNTS                                    | 3  |
| CREATE A Re-TRAC ACCOUNT                                     | 3  |
| ADDING AN ADDITIONAL MEMBERSHIP TO YOUR ACCOUNT              |    |
| SURVEY STATUS                                                | 6  |
| NAVIGATING MULTIPLE PAGE SURVEYS                             |    |
| PRINTING OR SAVING SURVEYS                                   | 7  |
| SITE ID SURVEY                                               |    |
| SITE INFORMATION SECTION                                     |    |
| ADDRESS INFORMATION SECTION                                  |    |
| PHYSICAL ADDRESS INFORMATION SECTION                         |    |
| LATITUDE/LONGITUDE SECTION                                   |    |
| OWNER INFORMATION                                            |    |
| CERTIFICATION SECTION                                        |    |
| FILE UPLOAD SECTION                                          |    |
| COMPLETING THE SURVEY                                        |    |
| COLLECTION SITE FACILITY FORM SURVEY                         | _  |
| FEE PAYMENT SECTION                                          |    |
| PORTABLE SHREDDING OPERATION SECTION                         |    |
| FACILITY INFORMATION SECTION                                 |    |
| LOCAL FIRE DEPARTMENT COVERING THE COLLECTION SITE SECTION   |    |
| DOCUMENTATION OF PROPERTY OWNERSHIP SECTION                  |    |
| OPERATIONAL SITE MAP SECTION                                 |    |
| STORAGE INFORMATION SECTION                                  |    |
| BOND INFORMATION SECTIONBOND AMOUNT FOR THE ENTIRE SITE      |    |
| CERTIFICATION SECTION                                        |    |
| FILE UPLOAD SECTION                                          |    |
| COMPLETING THE SURVEY                                        |    |
| COLLECTION SITE ANNUAL REPORT SURVEY                         |    |
| CURRENT EGLE SCRAP TIRE CONVERSION FACTORS                   | _  |
| DEFINITION OF COMMODITY                                      | _  |
| PORTABLE SHREDDING OPERATIONS SECTION                        |    |
| SCRAP TIRE COLLECTION SITE INFORMATION SECTION               |    |
| CERTIFICATION SECTION                                        |    |
| FILE UPLOAD SECTION                                          | 28 |
| COMPLETING THE SURVEY                                        |    |
| PROCESSOR BOND EXEMPTION INFORMATION SECTION                 | 29 |
| COMMODITY STORAGE BOND EXEMPTION SECTION                     |    |
| COMMODITY STORAGE ANNUAL REPORT SECTION                      |    |
| WHOLE TIRES RECEIVED FROM HAULER SECTION                     | 31 |
| WHOLE TIRES REMOVED FROM SITE SECTION                        | 32 |
| COMMODITY RECEIVED FROM HAULER AND REMOVED FROM SITE SECTION |    |
| WAS COMMODITY REMOVED SECTION                                |    |
| CERTIFICATION SECTION                                        |    |
| FILE UPLOAD SECTION                                          |    |
| COMPLETING THE SURVEY                                        | 34 |

| REGISTERED HAULERS DELIVERING SCRAP TIRES TO THIS COLLECTION SITE SURV   | EY36 |
|--------------------------------------------------------------------------|------|
| HAULERS DELIVERING SCRAP TIRES TO THIS SITE DURING THE PREVIOUS YEAR SEC |      |
| FILE UPLOAD SECTION                                                      |      |
| COMPLETING THE SURVEY                                                    |      |
| WHAT HAPPENS NEXT?                                                       | 39   |
| PREVIOUSLY REGISTERED COLLECTION SITES                                   |      |
| NEW COLLECTION SITES                                                     | 39   |
| ALL COLLECTION SITES                                                     | 40   |

# **GETTING STARTED**

- Part 169: Michigan Scrap Tire Statute
- Michigan Scrap Tire Registration website
- Guide to Joining Re-TRAC
- Department of Licensing and Regulatory Affairs Business Entity Search to look up your Corporate ID: <a href="https://cofs.lara.state.mi.us/SearchApi/Search/Search">https://cofs.lara.state.mi.us/SearchApi/Search/Search</a>

## **EXISTING Re-TRAC ACCOUNTS**

- If you already have a Re-TRAC account, go to <a href="https://connect.re-trac.com">https://connect.re-trac.com</a> and login.
- If you have forgotten your password or are unable to access your account, there is a password reset on the Re-TRAC login screen.

# CREATE A Re-TRAC ACCOUNT

- Creating a Re-TRAC Account:
  - Visit <a href="https://connect.re-trac.com">https://connect.re-trac.com</a> and enter your e-mail address that will be used as your login. It is recommended to use a generic organizational email address that multiple staff can access, if possible. Fill out the prompts to create your account.
  - Complete the Join Program section, scroll until you find the Michigan EGLE Scrap Tire Authorization Program.

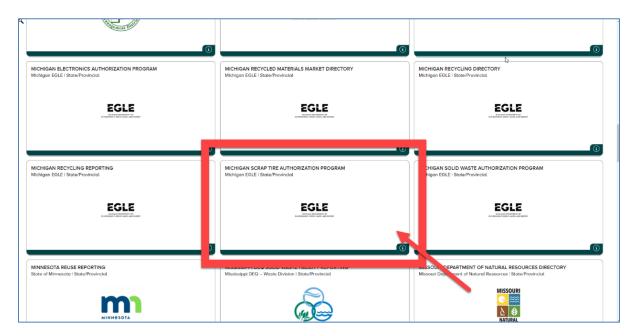

o Then enter your information for the join Program section:

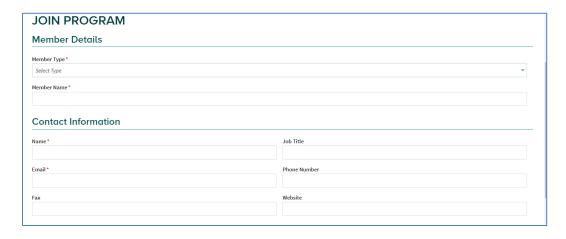

Select collection site from the Member Type drop-down list.

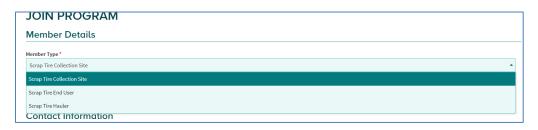

- Login to Re-TRAC Connect (using the e-mail address and password from above)
- Find the EGLE Program you want to join
  - Click "Find Programs" at the top left-hand side of the page

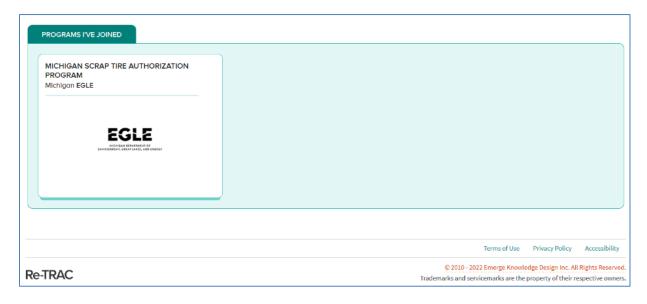

 Select the application you wish to work on. (For instance, you will have only one application if you are only hauling tires and not collecting or processing or operating as an end user.)

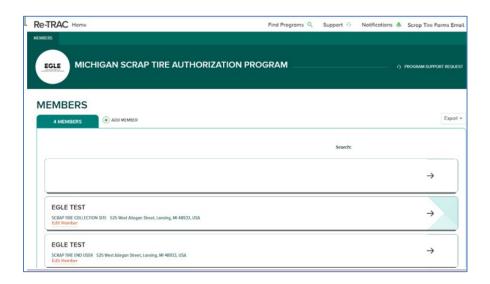

- You will be prompted to select member type. Complete the remainder of the form as requested.
- EGLE will receive a notification from Re-TRAC to approve your account.
- If you already have an account from previous years, please do not create a new account.
  - If you have forgotten your password or are unable to access your account, there is a password reset on the Re-TRAC login screen.

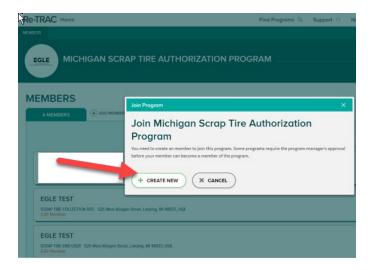

# ADDING AN ADDITIONAL MEMBERSHIP TO YOUR ACCOUNT

 If you operate as a collection site or a hauler and have decided that you wish to operate as both you will need to add the other surveys to your account, go to the Members page and select Add Members.

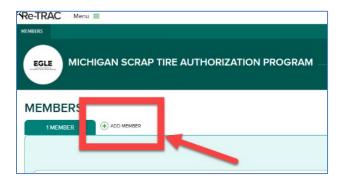

 You will be prompted to select member type. Complete the remainder of the form as requested.

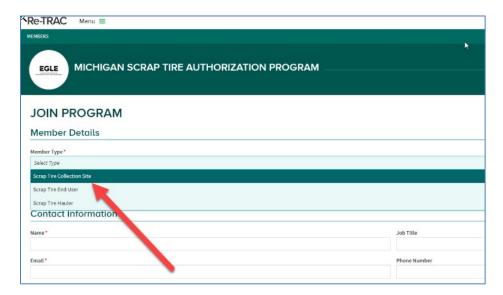

- EGLE will receive a notification from Re-TRAC to approve your account.
- If you already have an account from previous years, please do not create a new account.
  - If you have forgotten your password or are unable to access your account, there is a password reset on the Re-TRAC login screen.

# SURVEY STATUS

# √Status:

New: The user has not entered any data into the survey. The survey is accessible and can be edited by the user.

Draft: The user has saved a draft but has not marked it complete. The response is accessible and can be edited by the user.

Completed: The response has been marked complete by the user. The response is locked and cannot be edited by the user.

Verified: The program manager has verified the response(s). The response is locked and cannot be edited by the user.

• If you have saved a survey as Completed and need to make changes, please contact the <u>District staff</u> for your area to put it back in Draft status.  NOTE: An application will not be considered complete and submitted until all surveys are saved as Completed status. (Please note that a complete application also includes submittal of the \$200 fee and the appropriate uploaded information such as site map, property ownership, bond, etc.)

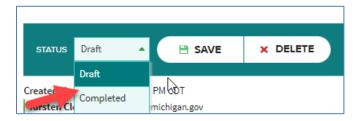

#### NAVIGATING MULTIPLE PAGE SURVEYS

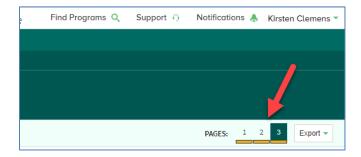

- Some surveys have multiple pages. You can navigate through them by:
  - o Using the save button at the bottom left-hand corner; or

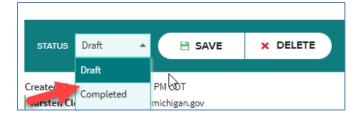

Using the pages at the upper right-hand corner

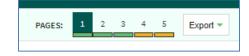

# PRINTING OR SAVING SURVEYS

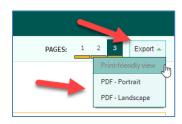

- Choose the Export dropdown in the upper right corner:
  - Select Print friendly view
  - o PDF in Portrait orientation
  - o PDF in Landscape orientation

# **SITE ID SURVEY**

#### SITE INFORMATION SECTION

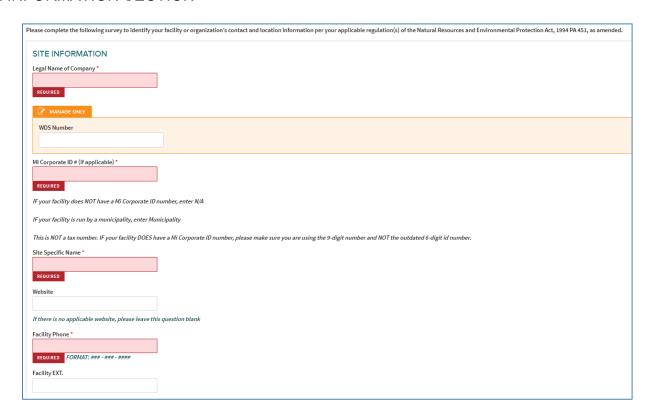

Fields marked in Re-TRAC with an asterisk (\*) are required fields.

- \*Enter Legal Name of your company. This is the name that appears on the formation document of a corporation. LLC, LP, or other statutory business entity.
- MANAGE ONLY FIELDS will be completed by EGLE staff. The WDS (Waste Data System)
  number is a number generated by the database. The WDS number for a collection site will
  stay the same as long as the business operates at the same address.
- Enter the Michigan Corporate ID number for your company. The corporate ID number is not your tax ID or driver's license number.
  - The Department of Licensing and Regulatory Affairs Business Entity Search can be used to look up your Corporate ID: https://cofs.lara.state.mi.us/SearchApi/Search/Search
  - o If you are operating as a sole proprietor, please enter N/A.
- \*Enter the Site-Specific Name.
- Enter the website for the company.
- \*Enter the Facility Phone number.
- Enter the extension for the phone number if you want to direct calls to specific staff at your facility.

# ADDRESS INFORMATION SECTION

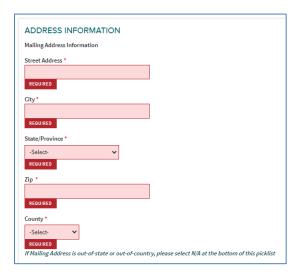

- \*Enter Street Mailing Address
- \*Enter City
- \*Select State from the pick list
- \*Enter Zip Code
- \*Select County from the pick list. If mailing address is out-of-state or out-of-country, please choose N/A from the bottom of the pick list.

# PHYSICAL ADDRESS INFORMATION SECTION

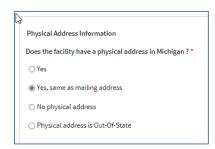

- \*Select whether your company has a physical address in Michigan. This is the location where you collect tires if different from the mailing address. Select one of the following:
  - o Yes, will cause a Physical Address information section to appear for you to complete.

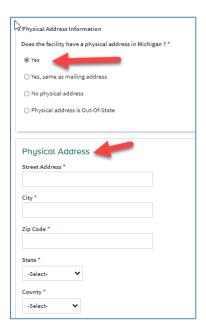

- Yes, same as mailing address
  - Choosing this option will move you to the Latitude/Longitude section.

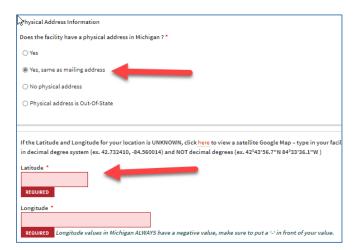

#### LATITUDE/LONGITUDE SECTION

- \*Enter Latitude for your location
- \*Enter Longitude for your location
- Please see the assistance note at the top of this section. There are instructions on how to find your latitude and longitude using a Google satellite map.

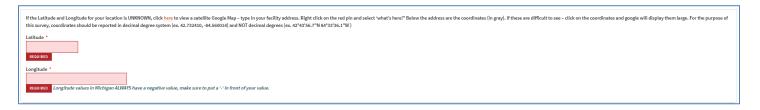

- No physical address
  - Choosing this option will require you to describe the location.

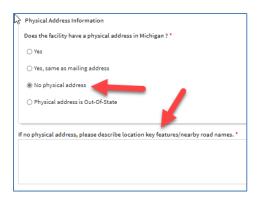

- Physical address is out-of-state
  - Selecting this option will populate a section for you to enter your out-of-state mailing address.

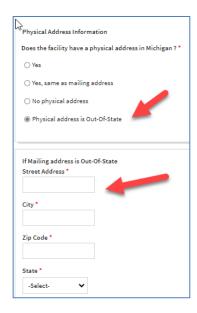

#### OWNER INFORMATION

- \*Enter Owner Name
  - This is the name of the legal entity that owns the facility. This can be an individual, partnership, association, governmental entity, or other legal entity.
- \*Enter Owner Contact Name
  - This is the name of the individual representing the owner and serving as the contact for the business.
- \*Enter Owner Contact E-mail
- \*Enter Owner Contact Phone Number
- Enter Owner Contact Phone Extension

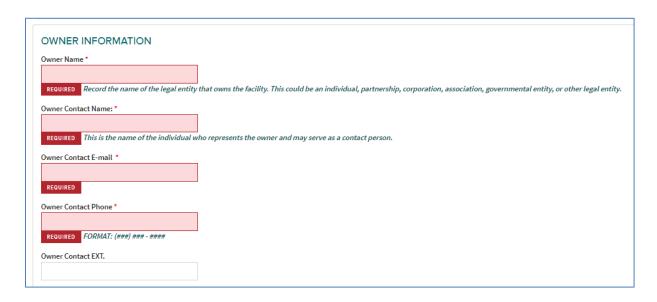

- Select whether the Facility Contact is the same as the Owner Contact
- \*Select whether the business is Publicly or Privately Owned:
  - Public: the facility is owned and operated by a public entity (city, municipality, etc.)
  - Private: the facility is owned and operated by a private entity (business)
    - Selecting no will populate a section for you to enter Facility Contact information.

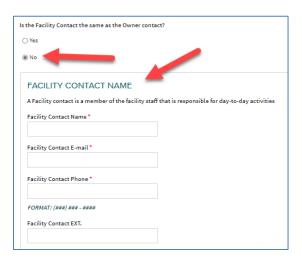

- \*Select whether the business is Publicly or Privately Owned:
  - o Public: the facility is owned and operated by a public entity (city, municipality, etc.)
  - Private: the facility is owned and operated by a private entity (business)

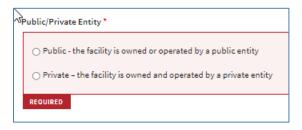

You will need to choose from the options of who completed the survey and provide an electronic signature and date.

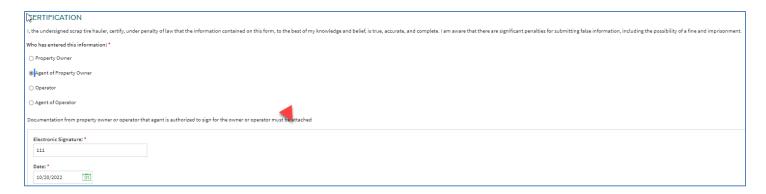

- Property Owner
- Agent of Property Owner
  - Agent of owner means any person showing written verification that they are acting for and with the knowledge and consent of a property owner. You will need to upload a document in the File Upload Section showing the property owner and agent relationship.
- Operator
- Agent of Operator
  - Agent of operator means any person showing written verification that they are acting for and with the knowledge and consent of an operator. You will need to upload a document in the File Upload Section showing the operator and agent relationship.

# FILE UPLOAD SECTION

File uploads are limited to 10 MB.

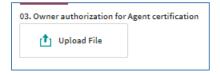

#### COMPLETING THE SURVEY

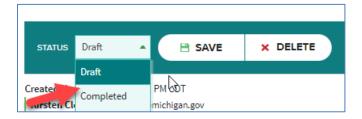

- By clicking the save button, if everything is correct you will see the screen below and can save as a draft or mark as complete.
  - Saving as a draft will allow the user to come back to this survey and make changes.

 If the Mark Complete is checked and the confirm button is selected, the user is locking this form. If the user needs to update information after finalizing, they will have to request permission from EGLE staff to do so.

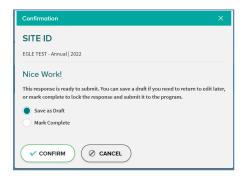

- Click the save button and if the survey is incomplete or has errors, you will have two options:
  - Find and Fix errors; or
  - Save as Draft will allow you to work on other surveys. You can come back and complete the unfinished sections of the current survey later.

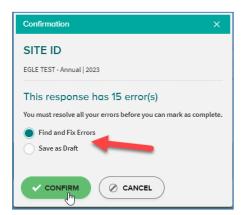

- Click Confirm
  - You cannot save the survey as complete until all errors have been fixed. You can Save as Draft and go back and fix the errors later.

# **COLLECTION SITE FACILITY FORM SURVEY**

#### FEE PAYMENT SECTION

SCRAP TIRE COLLECTION SITES ARE REQUIRED TO PAY AN ANNUAL FEE OF \$200 WITH THEIR REGISTRATION APPLICATION. TO PAY THIS FEE ONLINE, PLEASE VISIT The State of Michigan's Scrap Tire PayPlace.

For other payment options, print out the The Scrap Tire Collection Site Payment Information form along with a \$200 check and mail to the cashier's office.

\*NOTE: THIS APPLICATION IS NOT ADMINISTRATIVELY COMPLETE UNTIL PAYMENT IS RECEIVED.

- The annual fee for submitting a Collection Site Registration application is \$200. This can be paid in two ways:
  - Online payment through PAYPLACE: <u>Scrap Tire CS REG Fee Payment Method</u> (thepayplace.com)
  - Complete the FORM and send check to the Cashier's Office

#### PORTABLE SHREDDING OPERATION SECTION

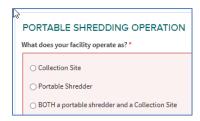

- \*Select whether your site operates as only a collection site, only a portable shredder or both.
- Depending on your choice, you will get different options to complete.
  - o If you choose Collection Site, please answer the following questions:
    - Is the owner or operator of the site a scrap tire processor?
      - If yes, Based on this question...
        - o Select whether the facility is a commercial collection site.
        - Select whether there are multiple addresses or parcels within the location.
        - Provide a brief description of the property
        - Upload a legal description (in the File Upload Section)
    - NOTE: IF AND ONLY IF you are a Processor as defined in Part 169, 324.16901(1)(y) and your collection site has been in compliance with at least one year click yes. This will generate an additional survey for you to complete (Collection Site Annual Report if Bond Exempt).

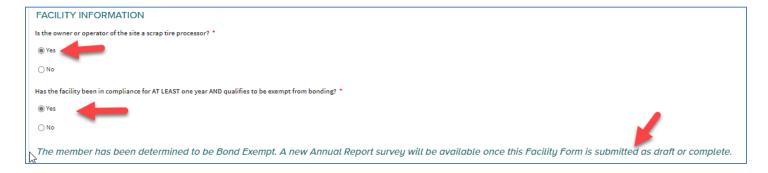

- If you choose Portable Shredder, please answer the following questions:
  - Enter bond amount. Currently for portable shredders in Michigan this amount is zero. Future statutory changes may require bonding for portable shredders.
  - Type of bond: choose bond exempt/not applicable
  - Select whether the portable shredder is leased or rented
  - If rented, enter the address information for the rental company.

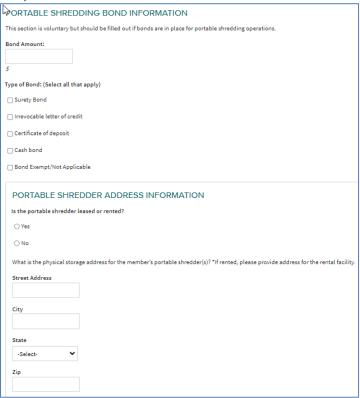

 If you choose that you are BOTH a portable shredder and a collection site, both the collection site and portable shredder sections will appear for you to complete. See instructions above.

# **FACILITY INFORMATION SECTION**

- Select whether the facility operates as a scrap tire processor as defined in 324.16901(1)(y).
  - (y) "Scrap tire processor" means either of the following:
    - (i) A person who is authorized by this part to accumulate scrap tires and is engaged in the business of buying or otherwise acquiring scrap tires and reducing their volume by shredding or otherwise facilitating recycling or resource recovery techniques for scrap tires.
    - (ii) A portable shredding operation.
    - o If you answer no, continue to answer the questions:
      - Is the facility a commercial collection site?
        - Answering yes to this question will include your information, once the registration is approved, on the <u>Registered Commercial Scrap Tire</u> <u>Collection Site</u> list on the EGLE website.

- Are there multiple addresses/parcels within this location?
  - If yes, answer how many parcels.
  - Both answers will require you to enter a brief description of the property.
- You will be required to upload legal description(s) of the property at the end of this survey.

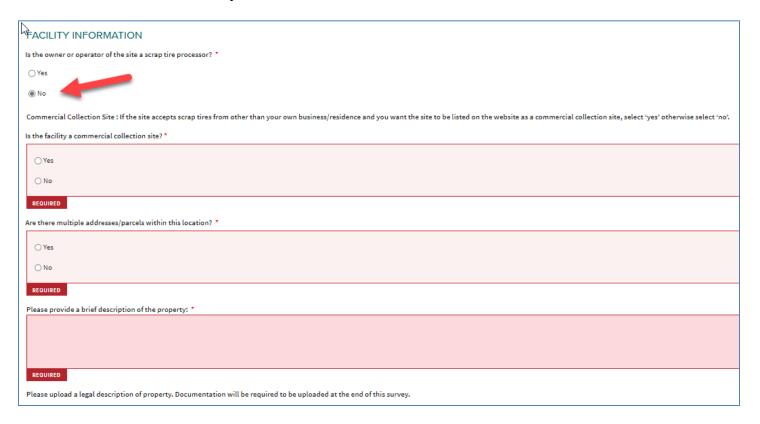

- If you answer yes, continue to answer the questions.
  - Has the facility been in compliance for <u>AT LEAST one year AND</u> qualifies to be exempt from bonding?
    - If you answer yes, an additional survey (Collection Site Annual Report If Bond Exempt) will be added once the Facility Form survey is saved as completed.
    - If no, continue to answer the questions.
  - Is the facility a commercial collection site?
    - Answering yes to this question will include your information, once the registration is approved, on the <u>Registered Commercial Scrap Tire</u> <u>Collection Site</u> list on the EGLE website.
  - Are there multiple addresses/parcels within this location?
    - If yes, answer how many parcels.
    - Both answers will require you to enter a brief description of the property.
  - You will be required to upload legal description(s) of the property at the end of this survey.

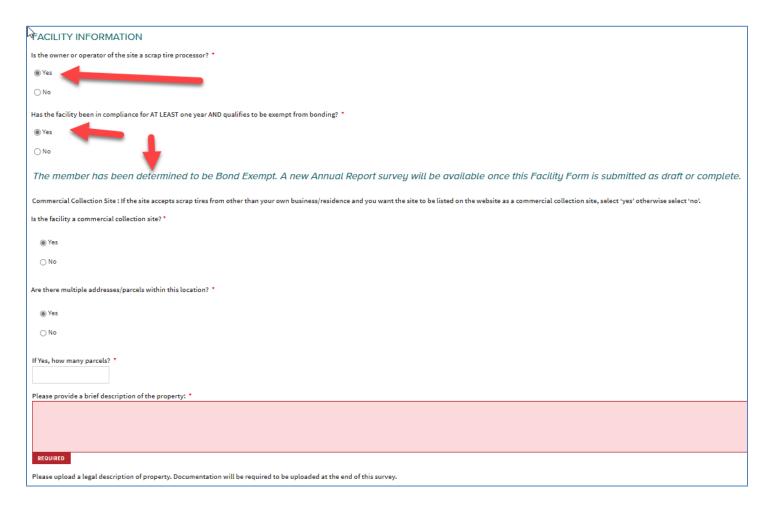

#### LOCAL FIRE DEPARTMENT COVERING THE COLLECTION SITE SECTION

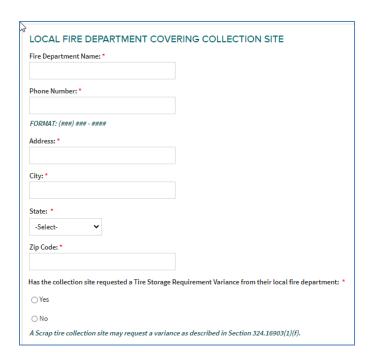

- \*Enter the fire department name
- \*Enter the fire department non-emergency phone number (not 911)
- \*Enter the street address
- \*Enter the City
- \*Select state from the drop down
- \*Enter zip
- \*Answer whether you have requested a variance as defined in 324.16903(1)(f) from the local fire department.
  - o If yes, the survey below will display.
    - Please select the option that applies.

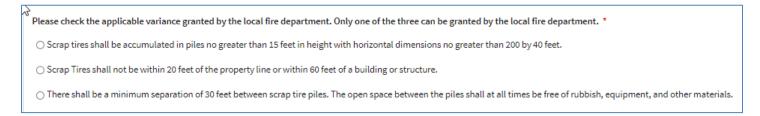

Please upload the variance documentation in the File Upload Section (Other).

#### DOCUMENTATION OF PROPERTY OWNERSHIP SECTION

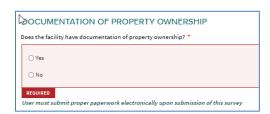

- Select whether you have documentation of property ownership. You will be required to upload this information.
- Please note that not providing appropriate property ownership documentation will cause the registration application to be deemed administratively incomplete. This will delay registration and submittal and may result in loss of APA rights.
  - If yes, choose warranty deed, land contract or other.

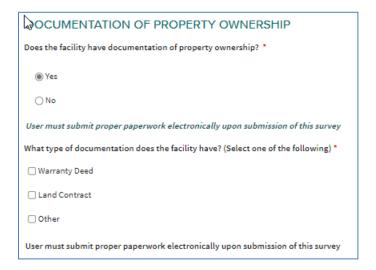

If other complete the following section:

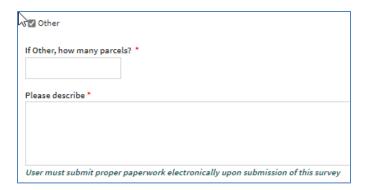

o If no, please describe.

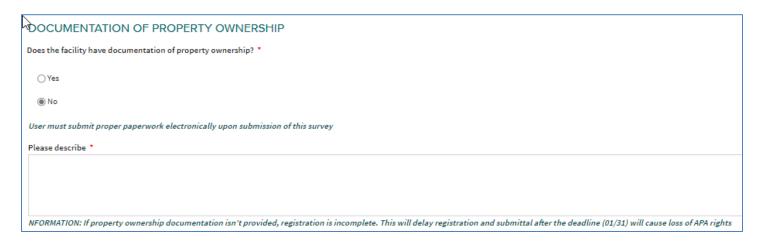

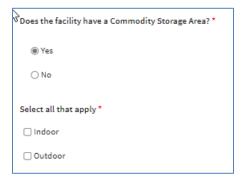

# OPERATIONAL SITE MAP SECTION

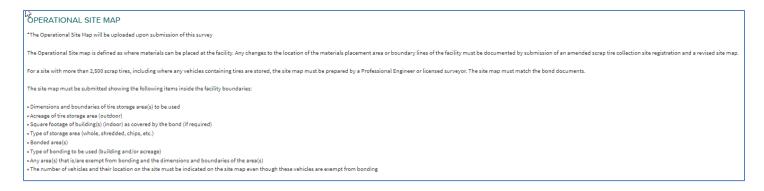

• No data is required to be entered in this section. The requirements of an Operational Site Map are outlined. Please upload a compliant Operational Site Map in the File Uploads Section.

#### STORAGE INFORMATION SECTION

The information provided in this section is used to calculate the appropriate amount of financial assurance needed for the collection site.

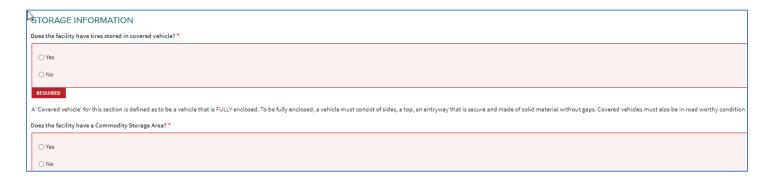

- Select whether you store tires in a covered vehicle.
- If no, proceed to the commodity storage area section.
- If yes, the acreage and number of tires section will appear. This information will be used to
  assist in determining the appropriate bond amount for your facility.
- NOTE: Scrap tires in road worthy vehicles do not require bonding. Scrap tires that are in vehicles that are not road worthy should be included int eh calculation for outdoor storage bonding.

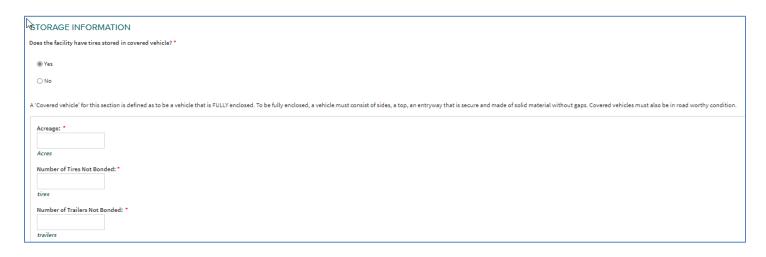

- Select whether you have a commodity storage area as defined by Part 169, Section 324.16901(1)(g).
  - 324.16901(1)(g) "Commodity storage area" means one or more locations within a collection site where a commodity is stored.
- If no, proceed to the bond information section.
- If yes, please select indoor, outdoor, or both.

#### BOND INFORMATION SECTION

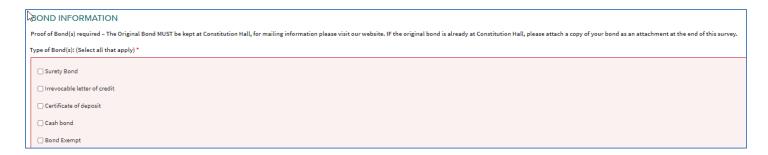

• Select the type or types of financial assurance that you have for the collection site. If applicable, you are allowed to select more than one type.

# BOND AMOUNT FOR THE ENTIRE SITE

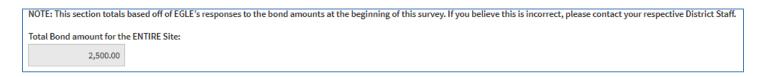

• This information will be entered by EGLE based on the financial assurance that you have on file

# **CERTIFICATION SECTION**

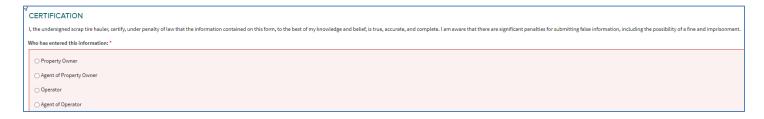

- \*Certification is required. Select:
  - Property Owner
  - Agent of Property Owner
    - Agent of owner means any person showing written verification that they are acting for and with the knowledge and consent of a property owner.
  - Operator
  - Agent of Operator
    - Agent of operator means any person showing written verification that they are acting for and with the knowledge and consent of an operator.

#### FILE UPLOAD SECTION

File uploads are limited to 10 MB.

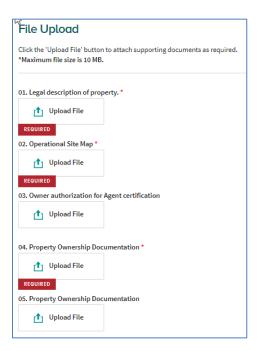

- \*Upload a copy of the legal description of the property.
- \*Upload the operational site map.
- Upload owner authorization for agent certification
- \*Upload property ownership documentation (if more than one parcel, use uploads 5 11)
- Upload other, if applicable

# COMPLETING THE SURVEY

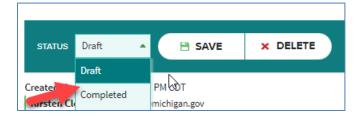

- Select **Draft** or **Completed** from the drop down (Verified is only an option for EGLE)
  - O By hitting the save button below, you have the option to save as draft or save and finalize. Saving as a draft will allow the user to come back to this survey and make changes. By clicking Save and finalize (COMPLETED), the user is LOCKING this form. If the user needs to update information after finalizing, they will have to request permission to do so.
- Click Save

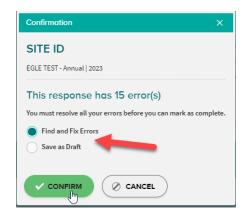

- Select Find and Fix Errors or Save as Draft
  - Save as Draft will allow you to work on other surveys. You can come back and complete the unfinished sections of the current survey later.
- Click Confirm
- NOTE: If the survey is incomplete, it will allow you to correct prior to submittal. Once submitted, the survey will be locked for users. If you need to have a survey unlocked, please contact EGLE Staff for your area.

# **COLLECTION SITE ANNUAL REPORT SURVEY**

# **CURRENT EGLE SCRAP TIRE CONVERSION FACTORS**

NOTE: Throughout this survey PTE is defined as 1 Passenger Tire Equivalent.

| SCRAP TIRE CONVERSION FACTORS                |                                     |  |
|----------------------------------------------|-------------------------------------|--|
| 1 Passenger Tire = 1 PTE                     |                                     |  |
| 1 Semi Truck Tire = 5 PTE                    |                                     |  |
| 1 Oversized/Off-the-Road (OTR) Tire = 15 PTE |                                     |  |
| 4 Passenger Tire Sidewalls = 1 PTE           |                                     |  |
| 4 Semi Sidewalls = 1 Semi Truck Tire = 5 PTE |                                     |  |
| 1 Ton                                        | = 89 PTE (in ANY form)              |  |
|                                              | = 18 Semi Truck Tires               |  |
|                                              | = 9 Cubic Yards PTE (in ANY form)   |  |
|                                              | = 7 Cubic Yards Semi Truck Tires    |  |
| 1 Cubic Yard                                 | = 10 PTE (in ANY form)              |  |
|                                              | = 2.5 Semi-Truck Tires              |  |
|                                              | = 40 Shredded PTE (shreds ~ 2" X 2" |  |
|                                              | = 63 Crumbled PTE (20 - 30 mesh)    |  |
|                                              | = 0.1 Ton PTE (in ANY form)         |  |
|                                              | = 0.14 Ton Semi Truck Tires         |  |

#### DEFINITION OF COMMODITY

324.16901(1)(f) "Commodity" means crumb rubber, tire chips, a ring or slab cut from a tire for use as a weight, or a product die-cut or punched from a tire, or any other product that, as determined by the department based on the product's production cost and value, is not likely to result in an accumulation, at the site of production or use, that poses a threat to public health or the environment. A product is not a commodity unless it meets published national standards or specifications that the department determines are relevant to accomplishing the purposes of this part.

# PORTABLE SHREDDING OPERATIONS SECTION

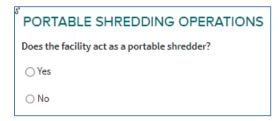

- Select whether the facility acts as a portable shredder
  - o If you answer no, please continue to the Collection Site Information section.
  - o if you answer yes, the table below will appear for you to populate.
    - Entries can be made in PTE (passenger tire equivalents) or tons. The software will convert using the conversion chart at the beginning of this section.

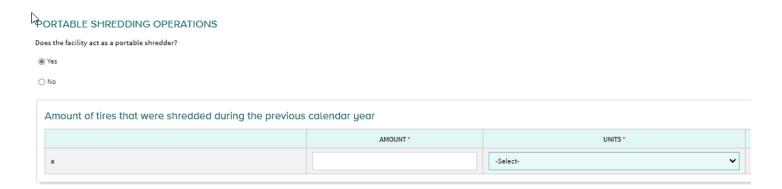

# SCRAP TIRE COLLECTION SITE INFORMATION SECTION

- Select whether the facility operates as a collection site.
  - If you answer no, please continue to the File Upload and Certification Sections.
  - o If you answer yes, the table below will appear for you to populate.
    - Entries can be made in PTE (passenger tire equivalents) or tons. The software will convert using the conversion chart at the beginning of this section.

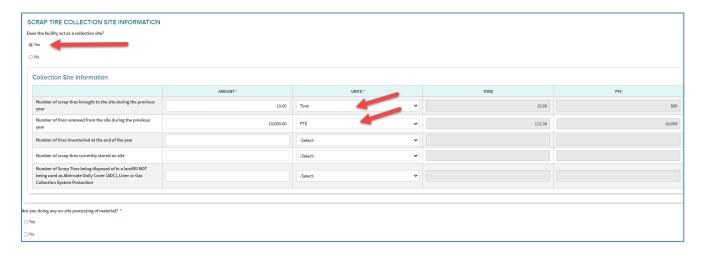

- \*Below the table, please answer whether you are processing material on-site.
  - If you answer no, please continue to the File Upload and Certification Sections.
  - o If you answer yes, the table below will appear for you to populate.
    - If you select Other, please describe the material that is being produced.

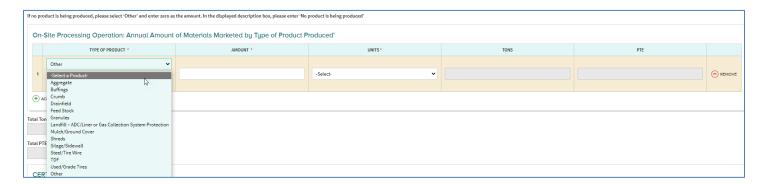

The totals from your entries will show just above the Certification Section

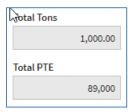

#### CERTIFICATION SECTION

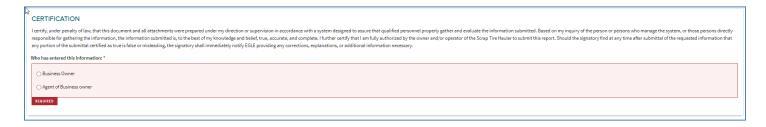

- \*Certification is required. Select:
  - Property Owner
  - Agent of Property Owner
    - Agent of owner means any person showing written verification that they are acting for and with the knowledge and consent of a property owner.
  - Operator
  - Agent of Operator
    - Agent of operator means any person showing written verification that they are acting for and with the knowledge and consent of an operator.

# FILE UPLOAD SECTION

File uploads are limited to 10 MB.

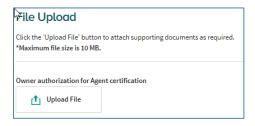

Upload owner authorization for agent certification.

# COMPLETING THE SURVEY

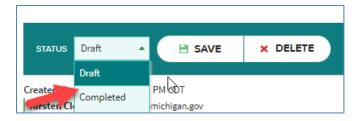

- Select **Draft** or **Completed** from the drop down
  - By hitting the save button below, you have the option to save as draft or save and finalize. Saving as a draft will allow the user to come back to this survey and make changes. By clicking Save and finalize (COMPLETED), the user is LOCKING this form. If the user needs to update information after finalizing, they will have to request permission to do so.
- Click Save

# **COLLECTION SITE ANNUAL REPORT (IF BOND EXEMPT) SURVEY**

This survey is triggered only if you answer that you are a compliant (minimum of one year) scrap tire processor on the Collection Site Facility Form survey.

#### PROCESSOR BOND EXEMPTION INFORMATION SECTION

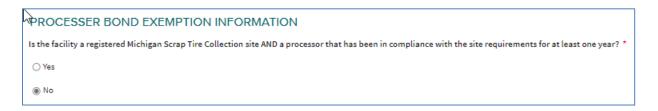

- If no, save and continue to the next page.
- If yes, complete the following table. You can use PTE (passenger tire equivalents) or Tons. Any data entered in PTE will be converted to tons and the table will calculate using tons.

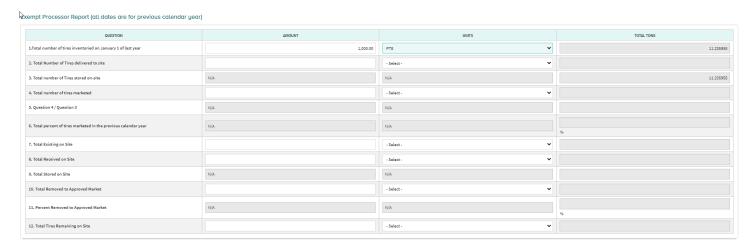

You can save as draft and proceed to the next page or fix your errors and save.

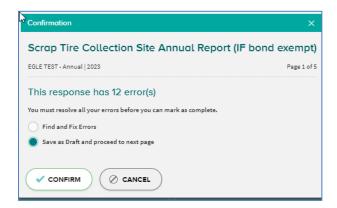

# COMMODITY STORAGE BOND EXEMPTION SECTION

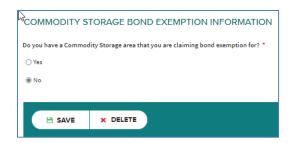

- If no, save and move to the next page.
- If yes, complete the following table.

#### COMMODITY STORAGE ANNUAL REPORT SECTION

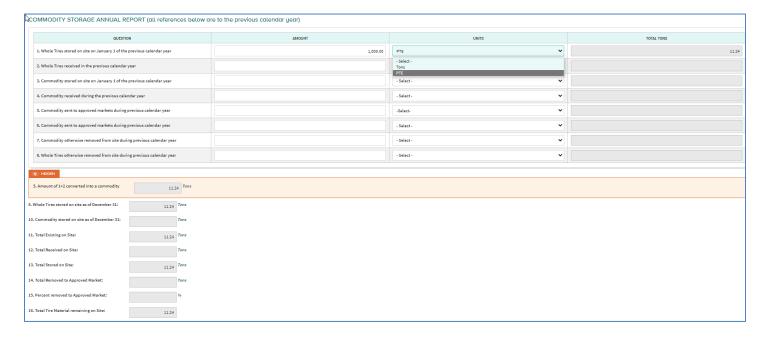

If yes, complete the following table. You can use PTE (passenger tire equivalents) or Tons.
 Any data entered in PTE will be converted to tons and the table will calculate using tons. This table is designed to assist you in determining whether 75% is removed from your site over the previous year.

- Calculations will show at the bottom of the page in tons.
- You can save as draft and proceed to the next page or fix your errors and save.

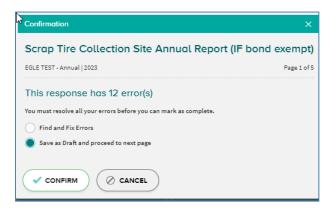

# WHOLE TIRES RECEIVED FROM HAULER SECTION

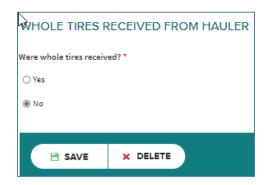

- If no, save and move to the next page.
- If yes, complete the following table.

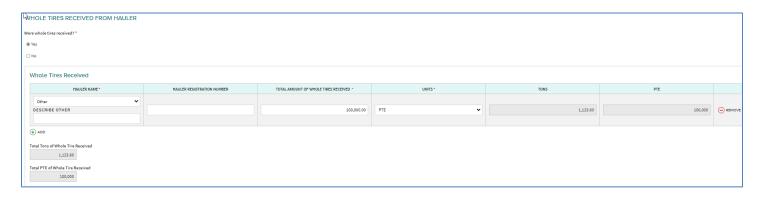

- Choose the hauler name (prepopulated with registered haulers from the previous year), or choose other and enter the hauler information.
- You can use PTE (passenger tire equivalents) or Tons. Any data entered in PTE will be converted to tons and the table will calculate using tons.
- Calculations will show at the bottom of the page in tons.
- You can save as draft and proceed to the next page or fix your errors and save.

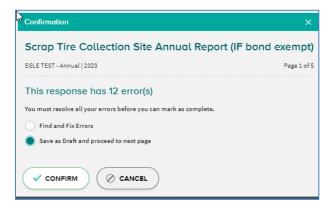

#### WHOLE TIRES REMOVED FROM SITE SECTION

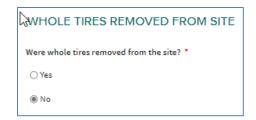

- If no, save and move to the next page.
- If yes, complete the following table.

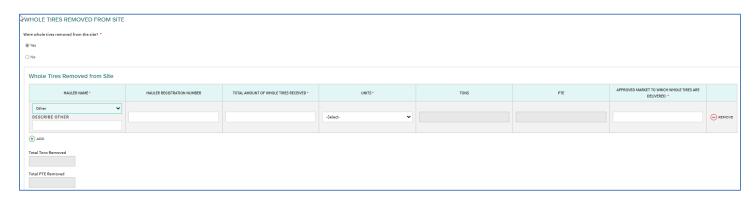

- Choose the hauler name (prepopulated with registered haulers from the previous year), or choose other and enter the hauler information.
- You can use PTE (passenger tire equivalents) or Tons. Any data entered in PTE will be converted to tons and the table will calculate using tons.
- Calculations will show at the bottom of the page in tons.
- You can save as draft and proceed to the next page or fix your errors and save.

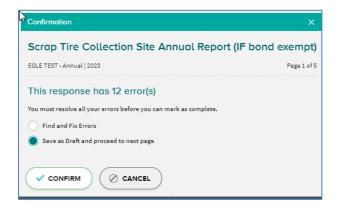

# COMMODITY RECEIVED FROM HAULER AND REMOVED FROM SITE SECTION

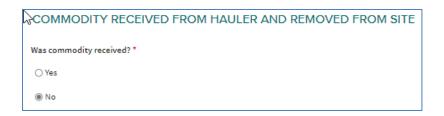

- If no, save and move to the next section.
- If yes, complete the following table.

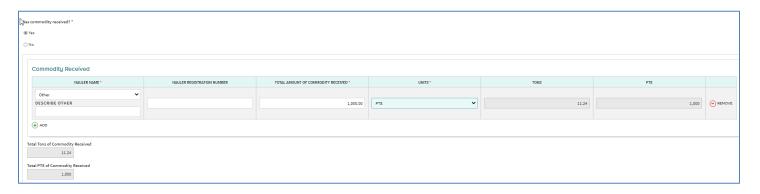

# WAS COMMODITY REMOVED SECTION

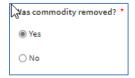

- If no, save and move to the next section.
- If yes, complete the following table.

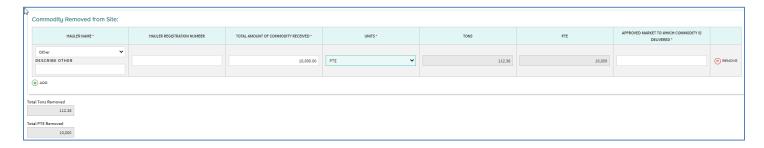

# **CERTIFICATION SECTION**

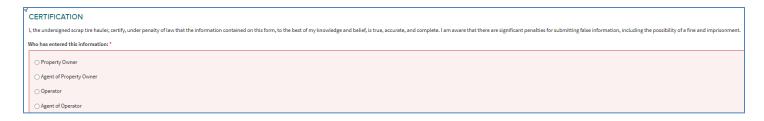

- \*Certification is required. Select:
  - Property Owner
  - Agent of Property Owner
    - Agent of owner means any person showing written verification that they are acting for and with the knowledge and consent of a property owner.
  - Operator
  - Agent of Operator
    - Agent of operator means any person showing written verification that they are acting for and with the knowledge and consent of an operator.

#### FILE UPLOAD SECTION

File uploads are limited to 10 MB.

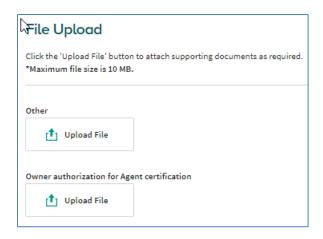

COMPLETING THE SURVEY

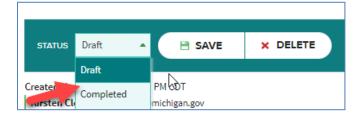

- Select **Draft** or **Completed** from the drop down (Verified is only an option for EGLE)
  - O By hitting the save button below, you have the option to save as draft or save and finalize. Saving as a draft will allow the user to come back to this survey and make changes. By clicking Save and finalize (COMPLETED), the user is LOCKING this form. If the user needs to update information after finalizing, they will have to request permission to do so.
- Click Save

# REGISTERED HAULERS DELIVERING SCRAP TIRES TO THIS COLLECTION SITE SURVEY

HAULERS DELIVERING SCRAP TIRES TO THIS SITE DURING THE PREVIOUS YEAR SECTION

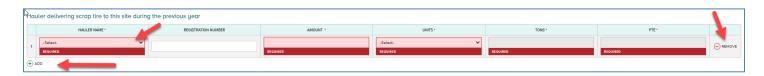

- The pick list is pre-populated with haulers that were registered the previous year, or you can choose "Other" at the bottom of the list and add additional haulers.
- Use the Add button to add additional rows.
- The amounts will total and display in the table below.

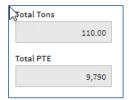

#### **CERTIFICATION SECTION**

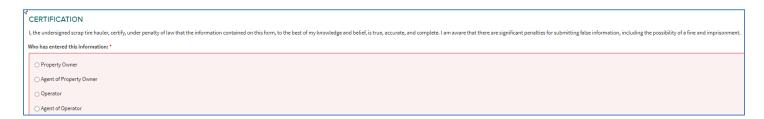

- \*Certification is required. Select:
  - Property Owner
  - Agent of Property Owner
    - Agent of owner means any person showing written verification that they are acting for and with the knowledge and consent of a property owner.
  - Operator
  - Agent of Operator
    - Agent of operator means any person showing written verification that they are acting for and with the knowledge and consent of an operator.

#### FILE UPLOAD SECTION

File uploads are limited to 10 MB.

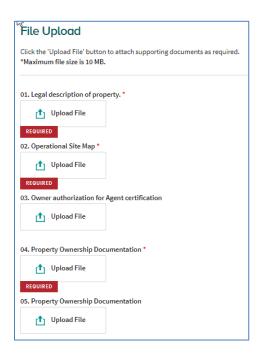

- \*Upload a copy of the legal description of the property.
- \*Upload the operational site map.
- Upload owner authorization for agent certification
- \*Upload property ownership documentation (if more than one parcel, use uploads 5 11)
- Upload other, if applicable

#### COMPLETING THE SURVEY

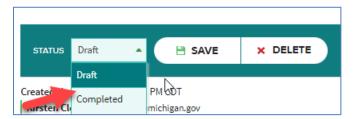

- Select **Draft** or **Completed** from the drop down (Verified is only an option for EGLE)
  - By hitting the save button below, you have the option to save as draft or save and finalize. Saving as a draft will allow the user to come back to this survey and make changes. By clicking Save and finalize (COMPLETED), the user is LOCKING this form. If the user needs to update information after finalizing, they will have to request permission to do so.
- Click Save

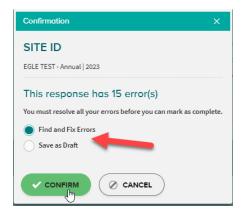

- Select Find and Fix Errors or Save as Draft
  - Save as Draft will allow you to work on other surveys. You can come back and complete the unfinished sections of the current survey later.
- Click Confirm
- NOTE: If the survey is incomplete, it will allow you to correct prior to submittal. Once submitted, the survey will be locked for users. If you need to have a survey unlocked, please contact <u>EGLE Staff</u> for your area.

# FINALIZING YOUR SURVEYS AND SUBMITTING TO EGLE FOR REVIEW

- Review your surveys a final time for errors and add any additional necessary information.
- Save each survey as Completed.
- For an application to be considered **complete**:
  - All required surveys are saved in Completed status
  - o Original financial assurance information is on file
- If you have saved a survey as Completed and need to make changes, please contact the <u>EGLE staff</u> for your area to put it back in Draft status.
- Printing your completed surveys for reference is highly suggested. See instructions at the beginning of this document.

# **WHAT HAPPENS NEXT?**

- Your surveys will be reviewed for administrative completeness.
  - EGLE suggests that applicants apply as early as possible. Applications are due annually by January 31. However, applications received early (at least 10 days prior to the deadline) may have an opportunity to resolve any issues that would cause the application to not be administratively complete.
- Your financial assurance (in the form of cash bond, surety bond, irrevocable letter of credit and/or certificate of deposit) will be reviewed.
- If your surveys pass both administrative completeness they will be placed into workflow for review of financial assurance and also by District staff review.

## PREVIOUSLY REGISTERED COLLECTION SITES

- Previously registered collection sites:
  - o Act 306 (Administrative Procedures Act of 1969) APA Rights are granted:
    - Applications that are administratively complete with appropriate financial assurance on file by the January 31<sup>st</sup> deadline.
    - These applicants may store/collect scrap tires under the previous year's registration until the new registration is approved or denied.
  - No authority to store/collect scrap tires (collection site does not have APA Rights):
    - Those that submit surveys after the January 31<sup>st</sup> deadline, including surveys that are in draft or new (no information) status
    - Those that do not have appropriate financial assurance on file including:
      - Bonding that does not total the amount required.
      - Original financial assurance documents with wet signatures (original signatures) not on file in the EGLE Lansing Central Office.
      - Sites with no financial assurance.

#### **NEW COLLECTION SITES**

 Applicants for a scrap tire collection site Registration that was not registered the previous year have no authority to operate as a collection site until the scrap tire collection site registration has been issued.

# **ALL COLLECTION SITES**

- EGLE staff may contact you requesting additional information and/or documentation to assist you in getting your application to be administratively complete for our review.
- EGLE staff may visit your site, contact you for records, and/or call you with questions during their application review.
- Once all of the surveys are reviewed by EGLE staff, they are placed in Verified status.
- When all required surveys are in Verified status and the bond has been reviewed and determined to be adequate, a registration is generated and sent to management for approval.
- Approved registrations will be sent to the owner e-mail address on the SITE ID survey.
- No copies will be sent via US Mail, registered collection sites should print a copy of the registration that is received via e-mail.

If you need this information in an alternate format, contact <u>EGLE-Accessibility@Michigan.gov</u> or call 800-662-9278.

EGLE does not discriminate on the basis of race, sex, religion, age, national origin, color, marital status, disability, political beliefs, height, weight, genetic information, or sexual orientation in the administration of any of its programs or activities, and prohibits intimidation and retaliation, as required by applicable laws and regulations. Questions or concerns should be directed to the Nondiscrimination Compliance Coordinator at <a href="EGLE-NondiscriminationCC@Michigan.gov">EGLE-NondiscriminationCC@Michigan.gov</a> or 517-249-0906.